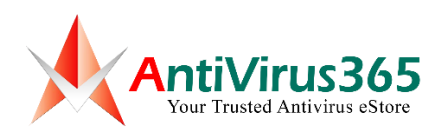

## How to Set Up a Proxy and Activate Kaspersky Application in Windows 7, Windows 8, and Windows 10

Here is how to set a proxy manually in Windows 7, Windows 8, and Windows 10 (using *Internet Options*):

**Step 1:** Click on the Windows Start button and search for *Internet Options*.

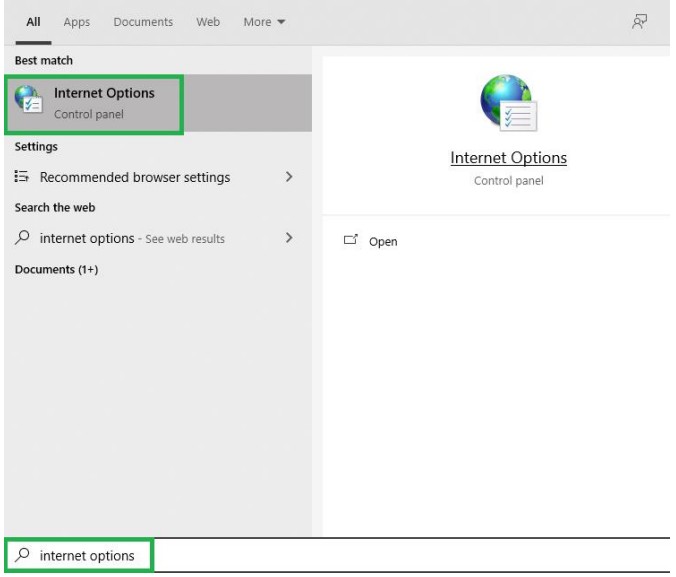

**Step 2:** In Internet Options, go to *Connections*, then click on *LAN settings*.

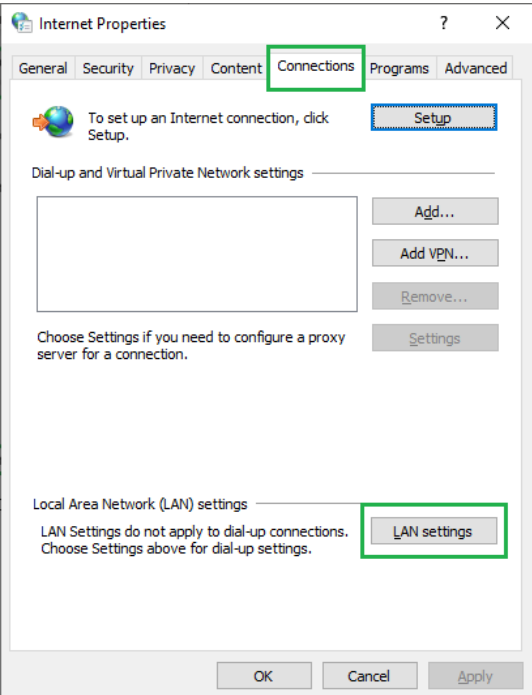

**Step 3:** Under Proxy Server, please type the IP address (**47.254.251.53**) and port number (**8833**).

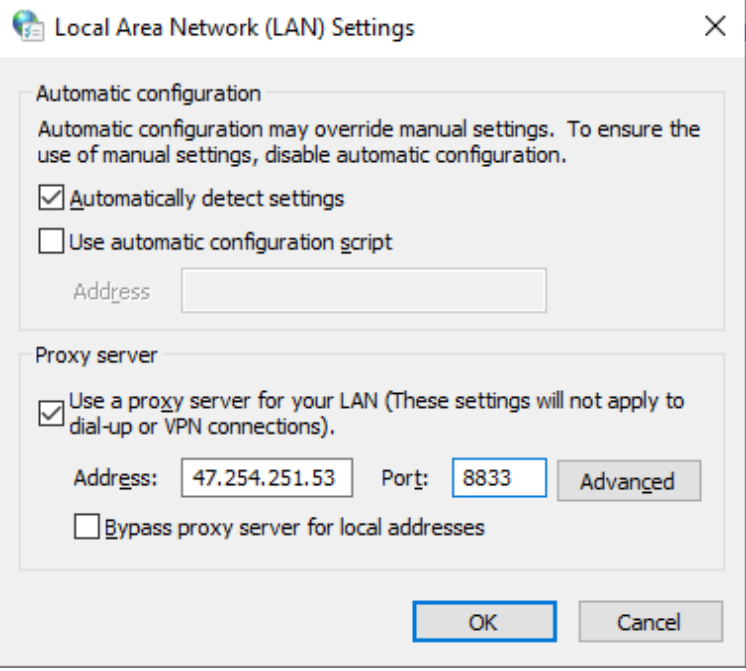

**Step 4:** Click *OK*.

**Step 5:** Launch Kaspersky application, and click on the *Enter activation code* button, or license remaining day.

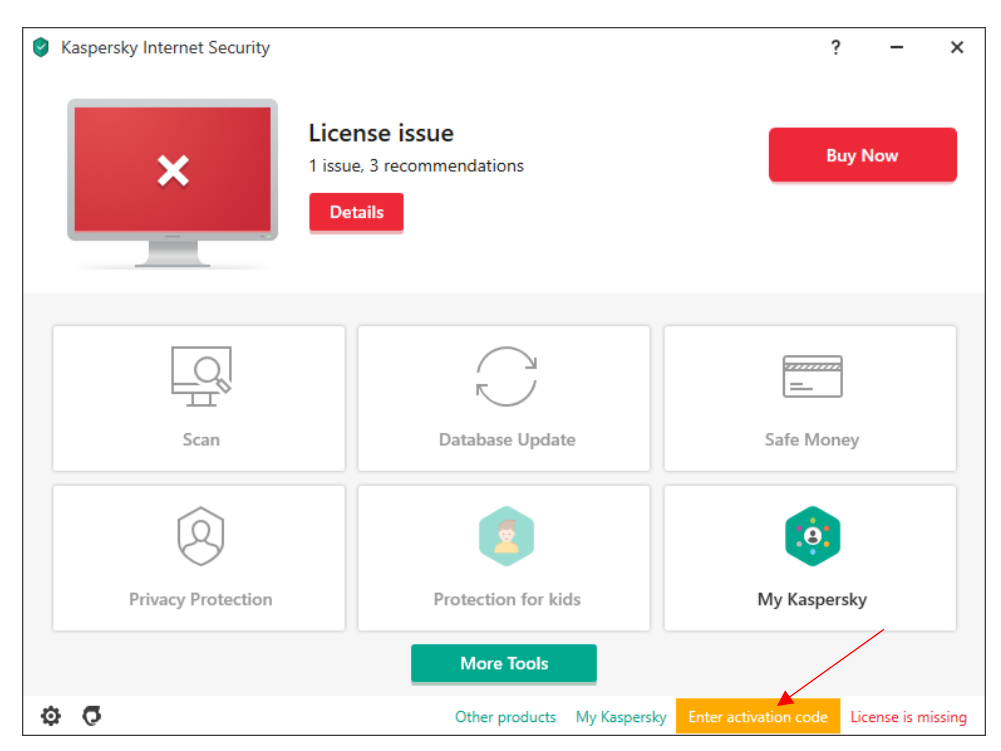

**Step 6:** Key in the activation code on the text box and click *Activate* button to activate the activation code.

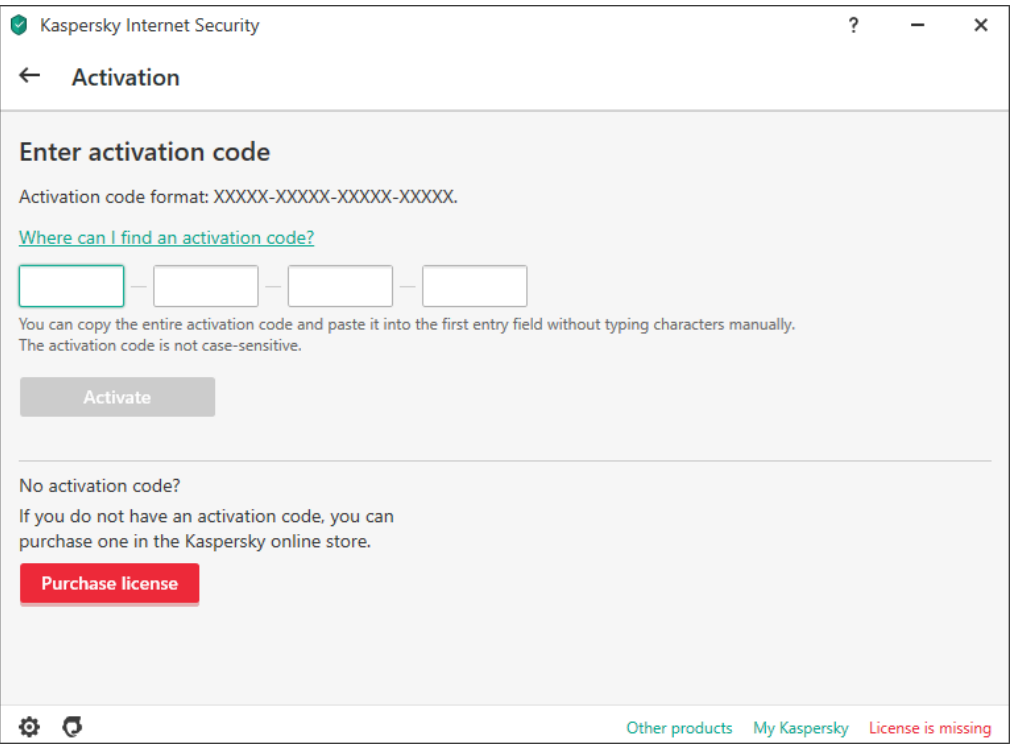

**Step 7:** Click *Skip* button to complete the activation process.

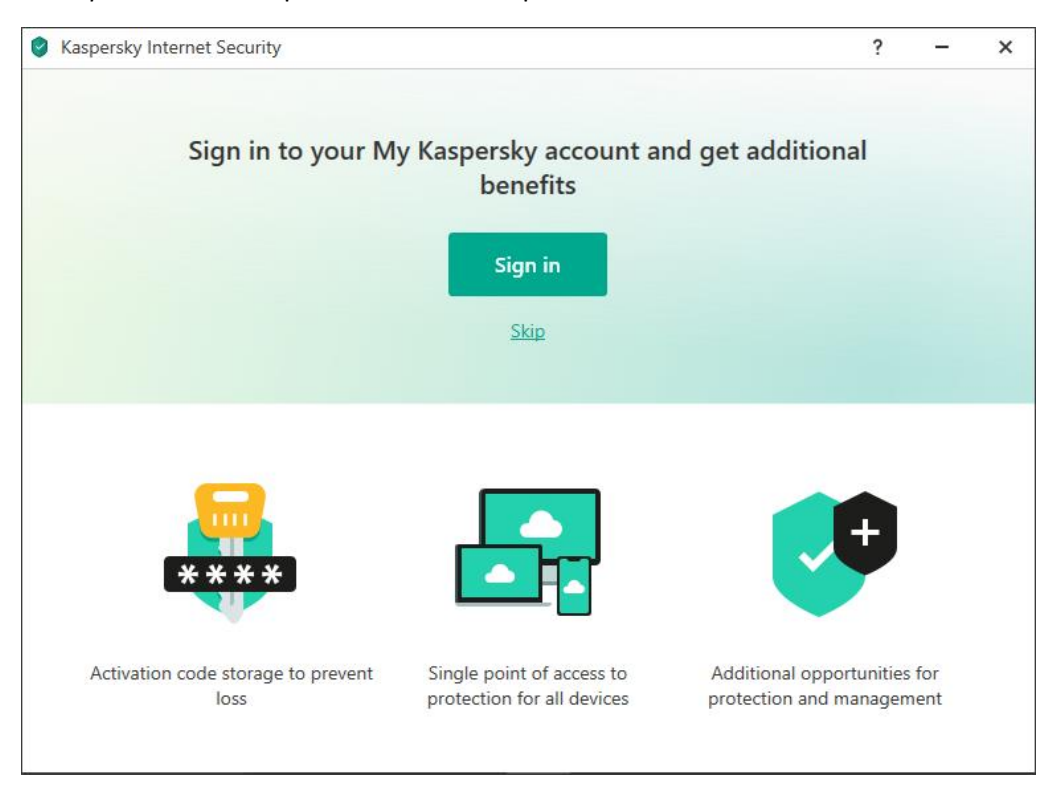

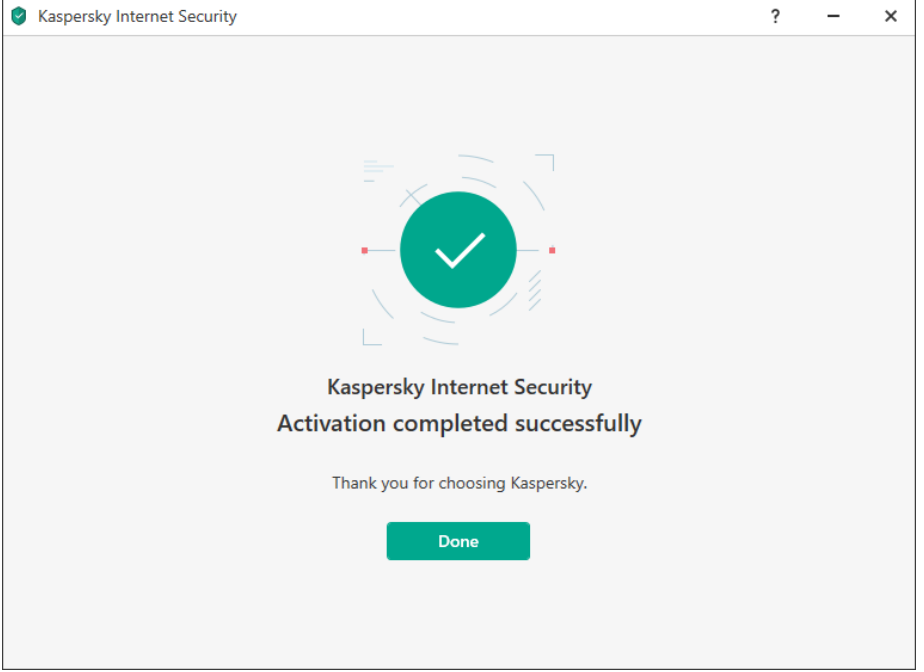

**Step 8:** Kaspersky application will show a message on successful activation.

**Step 9:** After the application successfully activated, please turn off proxy server. Uncheck the box to disable/turn off proxy server.

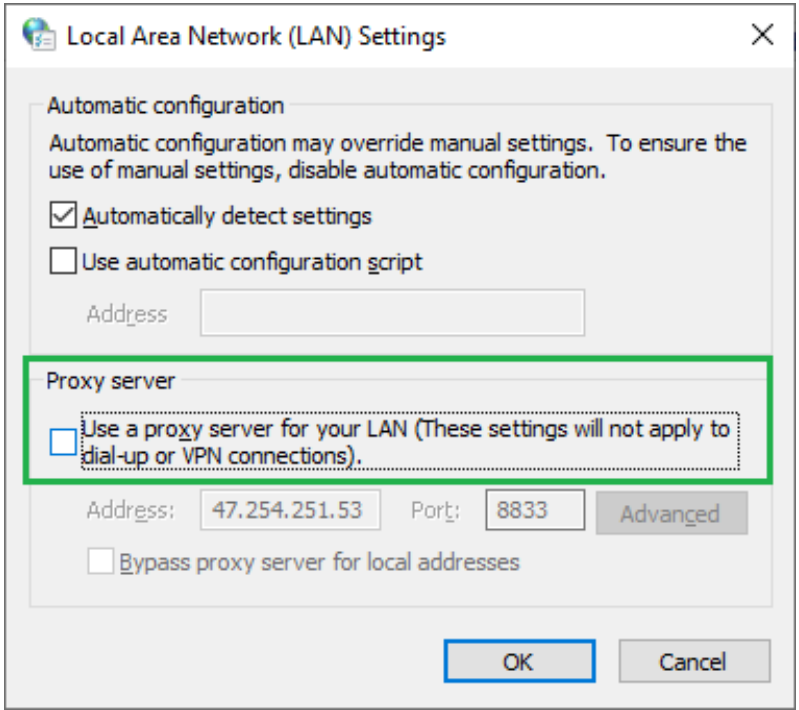

**Step 10:** Click *OK* and close everything related with *Internet Options*.